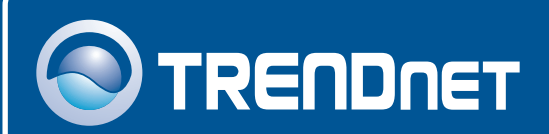

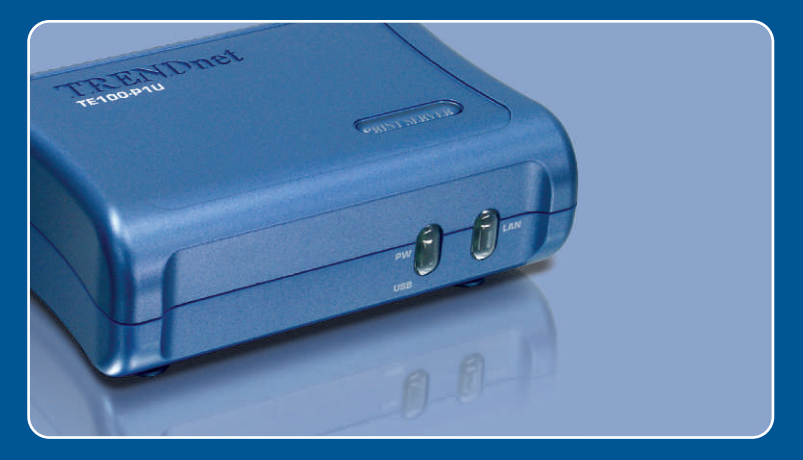

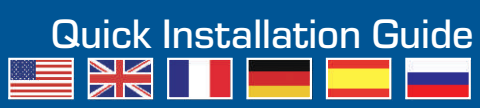

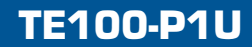

# **Table of Contents**

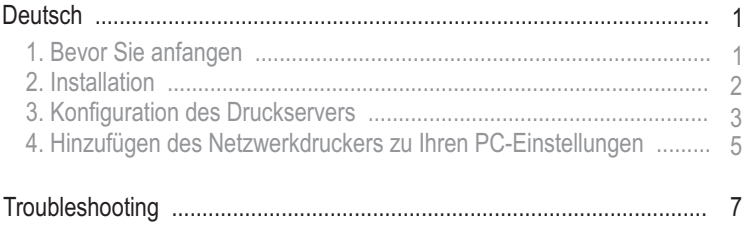

# **1. Bevor Sie anfangen**

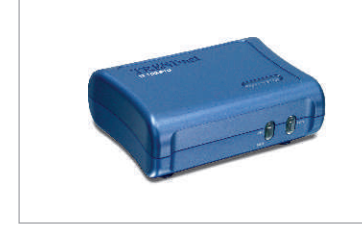

### **Packungsinhalt**

- TE 100-P1U
- Kurzanleitung zur Installation
- Programm-CD
- $\bullet$  Netzteil (5 V, 2,5 A)

### **Systemanforderungen**

- CD-ROM-Laufwerk
- Prozessor: Intel Pentium 100 MHz oder schneller
- Speicher: 8 MB oder mehr
- Windows 2003/XP/2000/ME/98SE, Unixware, Linux, Mac OS X

## **Anwendung**

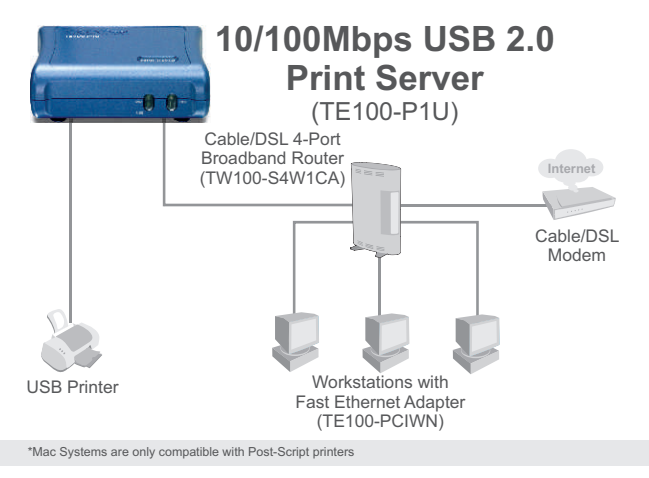

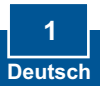

# **2. Installation**

Hinweis: Schalten Sie bitte alle Drucker aus, bevor Sie sie mit dem Druckserver verbinden.

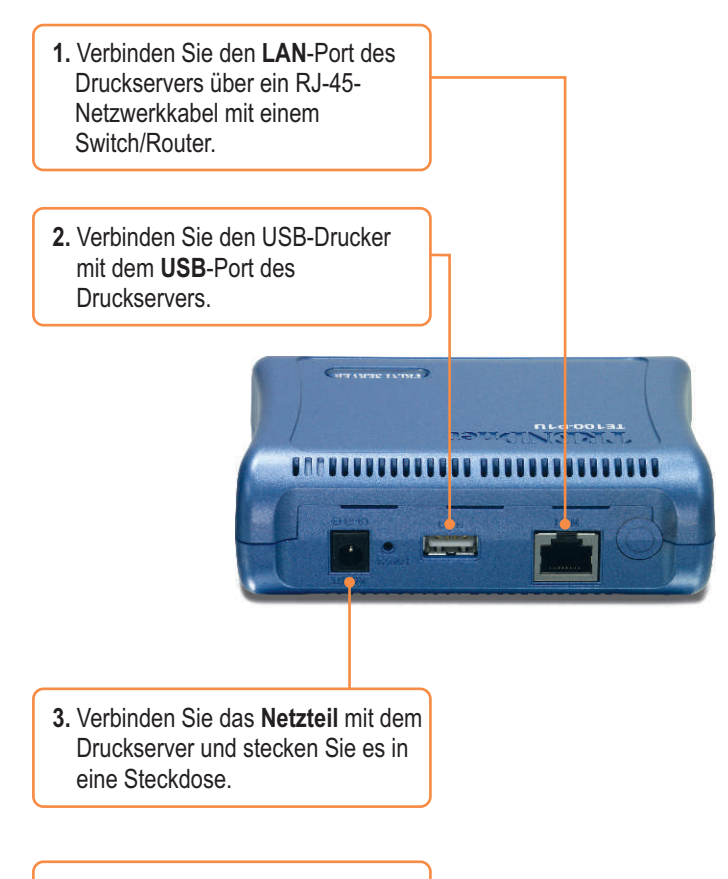

**4.** Schalten Sie den Drucker ein.

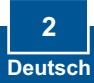

## **3. Konfiguration des Druckservers**

Hinweis: Der Druckserver kann über ein Druckserverprogramm oder einen Webbrowser angesteuert werden. Benutzer von Macs ändern bitte die IP-Adresse des Computers auf 192.168.0.X (X ist eine beliebige Nummer von 2 bis 254) und geben in den Webbrowser 192.168.0.1 ein, um auf das Internetprogramm des Druckservers zugreifen zu können. (Das Druckserverprogramm braucht nur auf einem der PCs im Netzwerk installiert zu sein.)

### **Für Benutzer von Windows**

- **1.** Legen Sie die **Dienstprogramm-O**TRENDAET **CD** in das CD-ROM-Laufwerk Ihres Computers ein und klicken Sie auf **Install Utility** (Programm installieren). Folgen Sie den Anweisungen des **Installationsassistenten**. Klicken Sie auf **Finish** (Fertigstellen).
	- **2.** Klicken Sie auf **Start** > **All Programs** (Alle Programme) > **PS-Utility** (Druckserverprogramm) und dann erneut auf **PS-Utility**  (Druckserverprogramm).

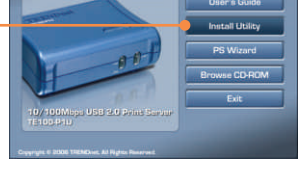

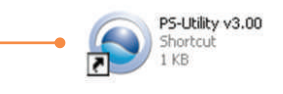

**3.** Klicken Sie auf den Druckserver und dann auf **Change IP Address** (IP-Adresse ändern). Geben Sie die **IP-Adresse** des Druckservers ein und klicken Sie dann auf **OK**. Hinweis: Die IP-Adresse muss zum gleichen Netzwerksegment wie Ihr Computer gehören.

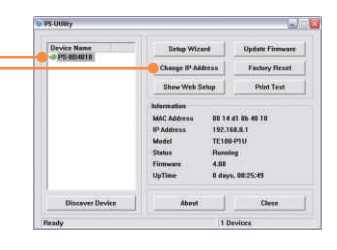

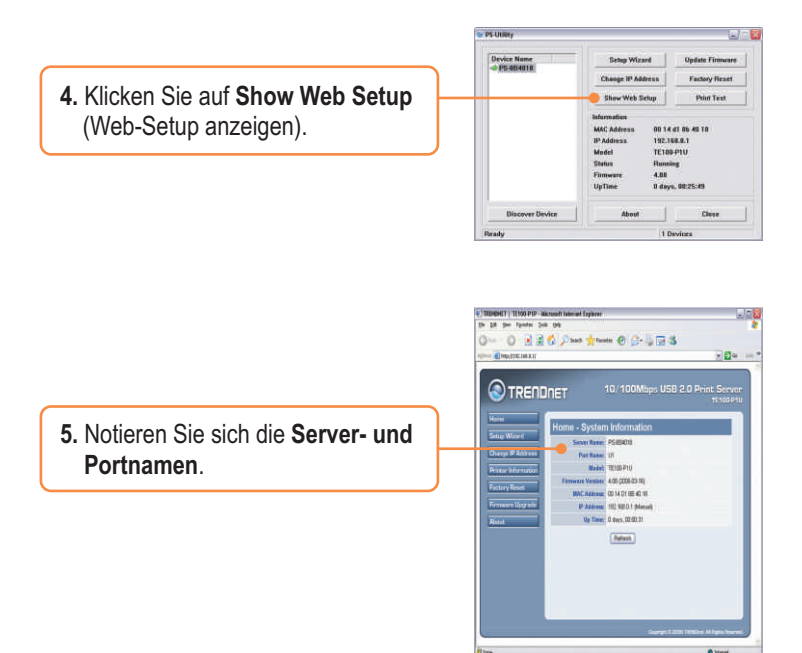

## **Der Druckserver ist jetzt vollständig konfiguriert.**

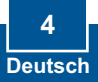

### **4. Hinzufügen des Netzwerkdruckers zu Ihren PC-Einstellungen**

Hinweis: Detaillierte Hinweise zum TCP/IP-Druck entnehmen Sie bitte der Bedienungsanleitung auf der CD.

## **Windows 2000/XP**

tie gift ver figurins freis into **1.** Gehen Sie zu **Control Panel**  Q ... - ◎ - き D ...... p Nim ( ) ... **Show Or Control Panel** (Systemsteuerung) und  $\sqrt{2}$ doppelklicken Sie dort auf das Date and Time **D** Sebascary Ter dobe Version Autor<br>Com CS2 Linds Folder Options **Spin**<br>Cate<br>Certolles Symbol **Printers and Faxes**  $\label{eq:1} \text{See } \text{Aler}(\cdot) = \frac{1}{\sqrt{2\pi}} \sum_{i=1}^{\infty} \frac{1}{i!} \sum_{i=1}^{\infty} \frac{1}{i!} \sum_{i=1}^{\infty} \frac{1}{i!} \sum_{i=1}^{\infty} \frac{1}{i!} \sum_{i=1}^{\infty} \frac{1}{i!} \sum_{i=1}^{\infty} \frac{1}{i!} \sum_{i=1}^{\infty} \frac{1}{i!} \sum_{i=1}^{\infty} \frac{1}{i!} \sum_{i=1}^{\infty} \frac{1}{i!} \sum_{i=1$ **By Wednesdale** a) neb and Support (Drucker und Faxgeräte). Klicken  $\bigcirc$ **Reyboard** Sie auf **Add Printer** (Drucker hinzufügen) und dann auf **Next**  یا ہے Q (Weiter). **Ad Printer Wizard Local or Network Printer**  $\circledcirc$ i<br>Tantan menjadi penganjungan pada pada elect the option that devokes the prints you O Local parter attached to this computer **2.** Markieren Sie die Option **Network**  O A retired pinter, as a pinter attached to another computer **Printer** (Netzwerkdrucker) und klicken Sie auf **Next** (Weiter). To est up a network printer that is not attached to a print server Cancel Heats Cancel Add Printer Wizard ocify a Printer<br>If you don't know the name or address of the y<br>That meets your needs.  $\circledcirc$ **3.** Markieren Sie **Connect to this**  What printer do you want to concept to? **printer** (Verbindung mit folgendem O Brogno for a printer C Connect to this panter for to browne for a pr net, select this ription and click 16 Drucker herstellen) und geben Sie Name: WS-8840104/1 Example: Monroerigainte die Namen von Server und Drucker C Connect to a pinter on the Internet or on a home or office network 上口向上 Example: http://ienver/pinters/mypinhai/ pinte im folgenden Format ein:

**\\Servername\Druckername** klicken Sie auf **Next** (Weiter).

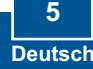

Cancel Heat Cancel

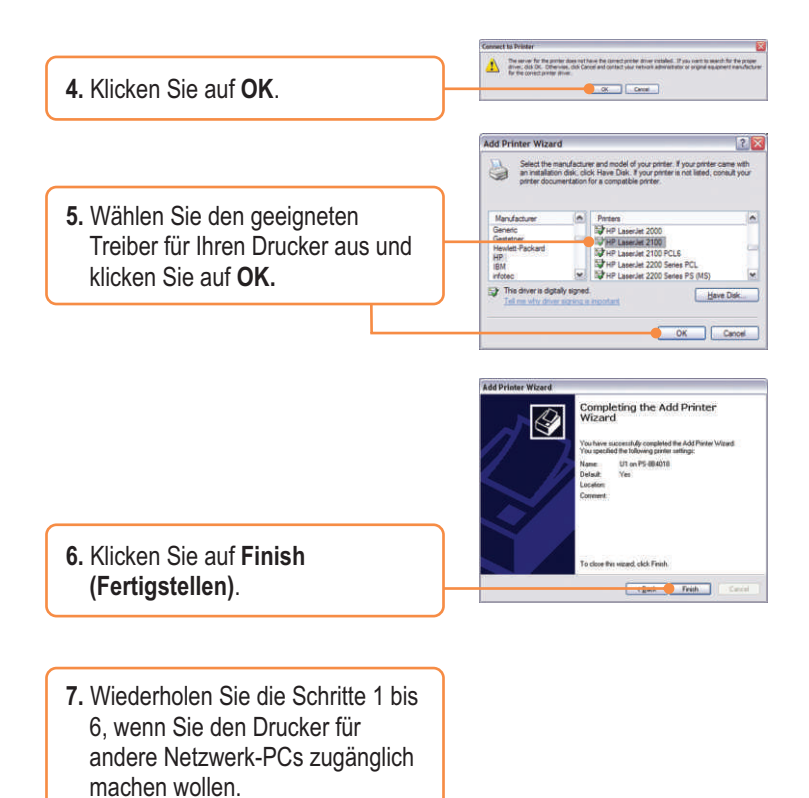

### **Der Netzwerkdrucker ist jetzt vollständig installiert.**

Weitere Informationen zu den Konfigurations- und erweiterten Einstellungen des TE100-P1U finden Sie in der Bedienungsanleitung auf der beiliegenden Dienstprogramm-CD oder auf der Webseite von Trendnet unter www.trendnet.com.

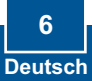

#### **Q1. I correctly typed in the print server name and printer name, but I still cannot add a network printer. What should I do?**

**A1.** Double check your hardware connections; make sure that the print server and printer are powered ON and are properly connected. Also verify that the spelling of the server name and printer name are correct.

#### **Q2. I verified that the hardware installation is correct and that the print server name and printer name are correct, but I still cannot find the network printer. What should I do?**

**A2.**  Make sure that the print server name and printer name are entered correctly. There should be no spaces, and the back slashes that separate the print server name and printer name should be this, **\\**, instead of this, **//**. Note that the Port Name is the same name used to identify the Printer Name.

#### **Q3. I successfully added a network printer to my computer and I can print a test page, but I cannot print anything from Microsoft Word or other applications.**

**A3.** Make sure to set the newly installed network printer as your **default** printer. Click Start and then click Printers & Faxes, verify that your printer icon has a check on it.

#### **Q4. I configured my print server to automatically receive an IP Address from a DHCP server, and now I cannot go into the print server's web utility.**

**A4.** Open PS-Utility v3.00 (See 3. Configure the Print Server) to locate your print server's IP Address. For Mac users, press the Reset button at the back of the TE100-P1U, hold the button for 15 seconds, release the button, and enter http://192.168.0.1 in a web browser to access the web features.

### **Certifications**

This equipment has been tested and found to comply with FCC and CE Rules. Operation is subject to the following two conditions:

- (1) This device may not cause harmful interference.
- (2) This device must accept any interference received. Including interference that may cause undesired operation.

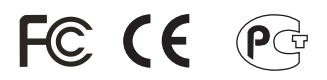

Waste electrical and electronic products must not be disposed of with household waste. Please recycle where facilities exist. Check with you Local Authority or Retailer for recycling advice.

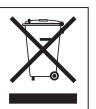

**NOTE:** THE MANUFACTURER IS NOT RESPONSIBLE FOR ANY RADIO OR TV INTERFERENCE CAUSED BY UNAUTHORIZED MODIFICATIONS TO THIS EQUIPMENT. SUCH MODIFICATIONS COULD VOID THE USER'S AUTHORITY TO OPERATE THE EQUIPMENT.

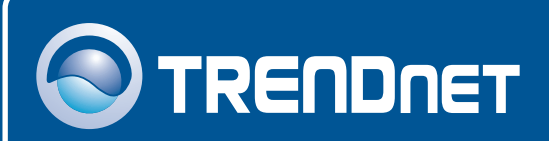

# TRENDnet Technical Support

### US · Canada

24/7 Tech Support **Toll Free Telephone:** 1(866) 845-3673

 $\overline{E}$ **urope** (Germany • France • Italy • Spain • Switzerland • UK)

**Toll Free Telephone:** +00800 60 76 76 67

English/Espanol - 24/7 Francais/Deutsch - 11am-8pm, Monday - Friday MET

### **Worldwide**

**Telephone:** +(31) (0) 20 504 05 35

English/Espanol - 24/7 Francais/Deutsch - 11am-8pm, Monday - Friday MET

## Product Warranty Registration

**Please take a moment to register your product online. Go to TRENDnet's website at http://www.trendnet.com**

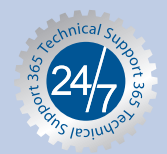

## **TRENDNET**

**3135 Kashiwa Street Torrance, CA 90505 USA**

Copyright ©2006. All Rights Reserved. TRENDnet.